# Utiliser les « clouds » Google Photos cours 4

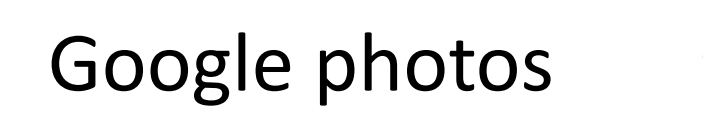

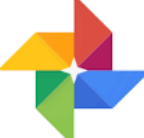

## Google photos-Généralités description

- Service de stockage sur le web de photos et de vidéos,
- Permet de les consulter sur le web avec le PC, une tablette ou un téléphone,
- Google photos permet à l'utilisateur de classer ses photos dans des albums,
- Google photos classe les photos en fonctions des éléments contenus dans les photos (3 groupes : les lieux, les personnes, les thèmes).

Google photos est un service de sauvegarde et de partage

### Google Photos

- Espace de stockage « gratuit » : 15 Go pour l'ensemble :
	- Google Drive
	- Gmail
	- Google photos
- Pour augmenter le quota il faut souscrire un abonnement

### Google Photos- les outils en ligne

- Google met à votre disposition des outils en ligne qui permettent ;
	- De classer les photos (création d'albums), d'explorer les photos par thèmes, lieux, évènements…
	- De modifier les photos (filtres, luminosité etc…)
	- De créer des animations, des montages vidéos
	- De partager vos photos
	- De créer des livres photos
	- D'archiver certaines photos

### Comment accéder à Google Photos

- En ligne avec votre PC :
	- Ouvrez Chrome/ connectez vous à votre compte Google (Gmail),
	- Cliquez sur la grille (petits points en haut à droite) pour accéder aux fonctions de google,
	- Cliquez sur l'icône de Google photos
- Avec le téléphone :
	- Ouvrez l'application « Google Photos » (accessible via les applications regroupées Google)
	- Ou installez l'application via le Google Play

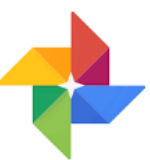

### 2 vues principales :

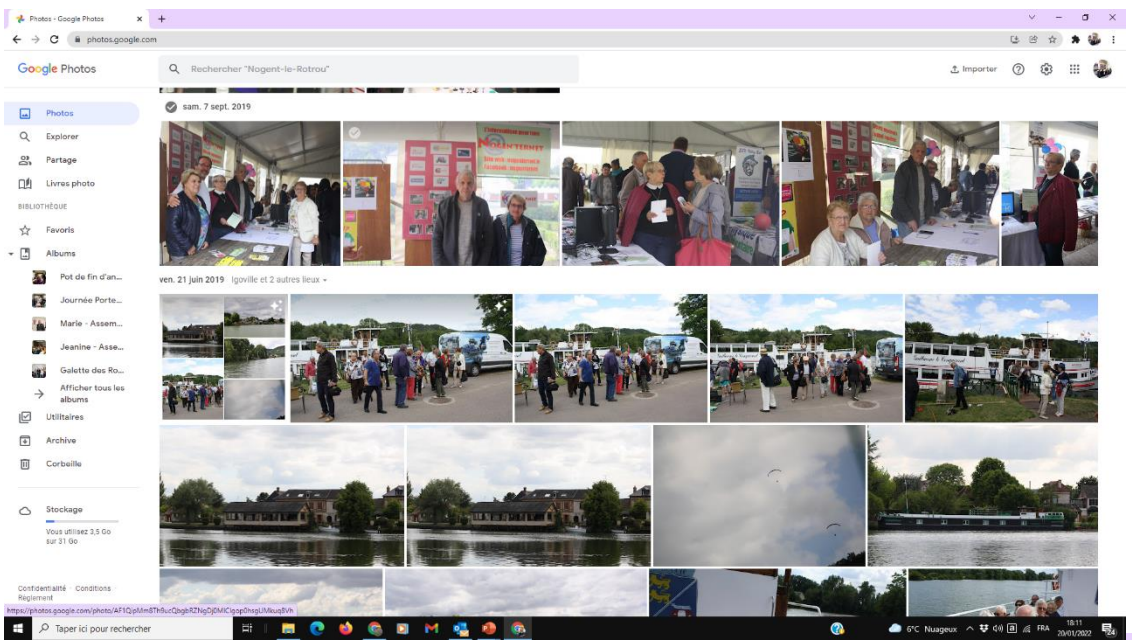

#### Les photos classées par ordre chronologique

#### Les albums classés par ordre chronologique de création

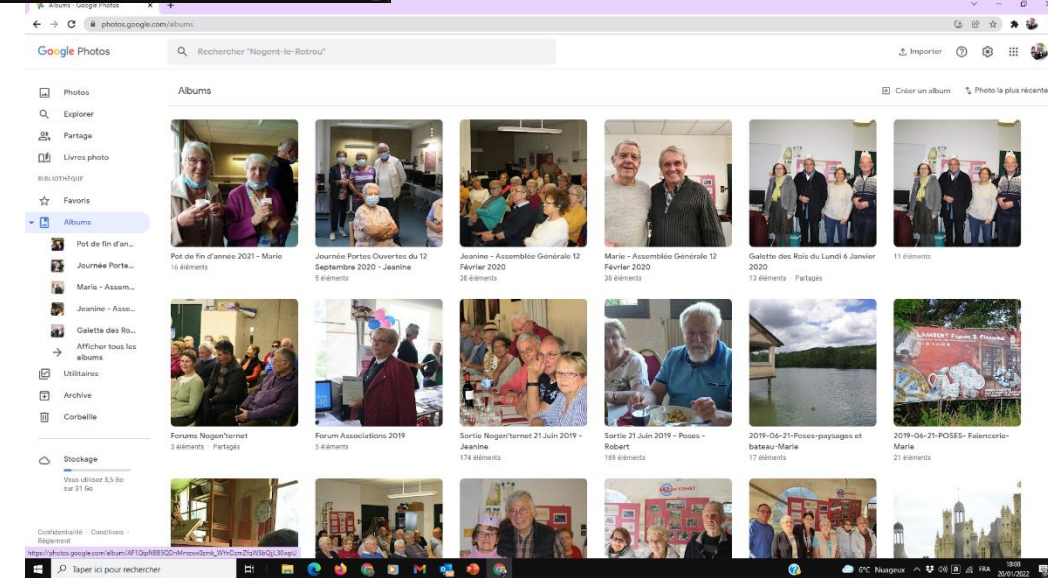

### Vue de la page Photos

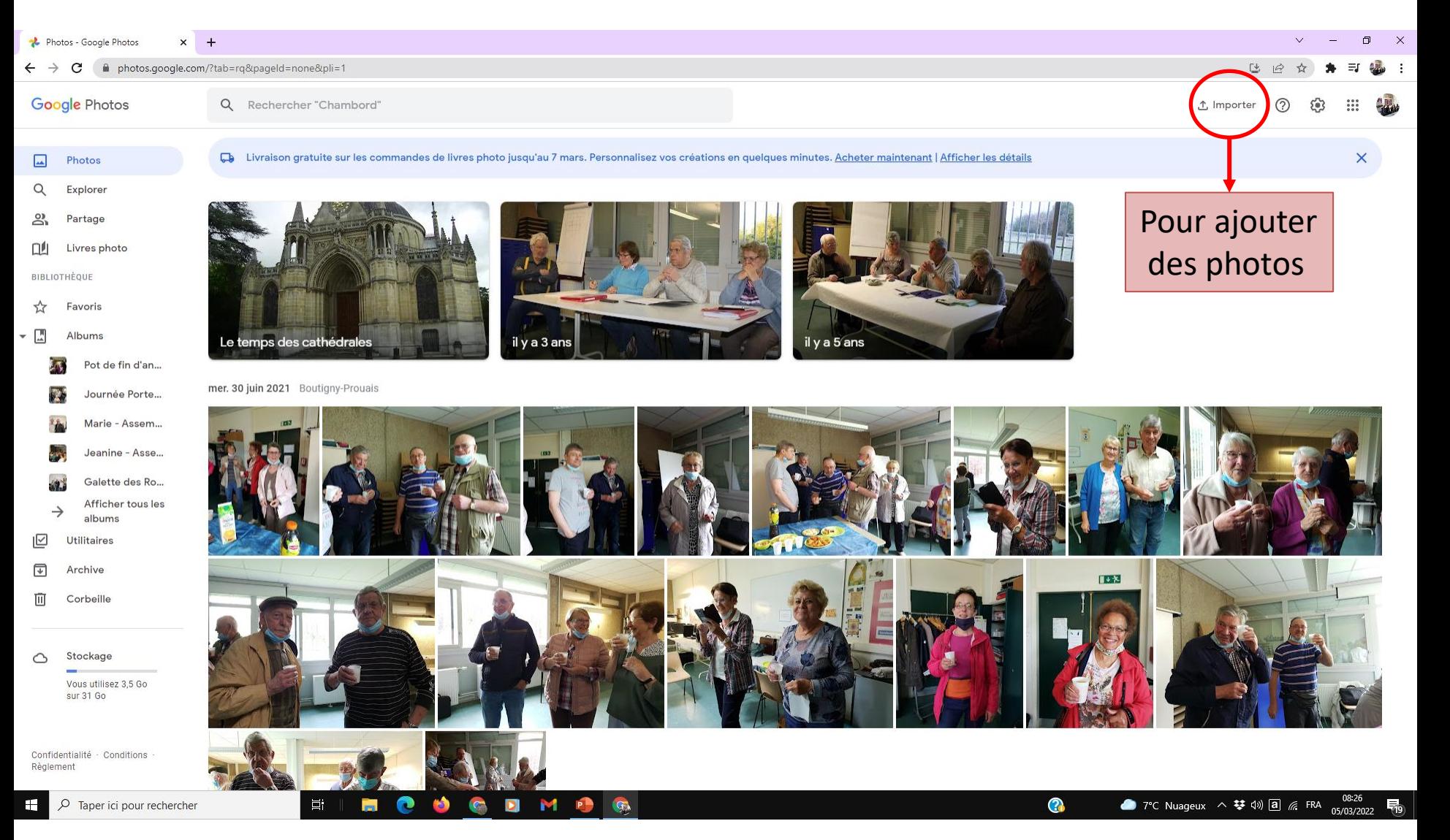

# En cliquant sur une photo on peut :

- Partager,
- Modifier,
- Zoomer,
- Avoir des informations sur la photo (date, définition, réglages de l'appareil, lieu),
- Supprimer la photo,
- La télécharger,
- La mettre dans un album

### Mettre vos photos dans Google Photos

- 2 modes de stockage possibles pour vos photos ;
	- Les photos sont compressées pour tenir moins de place mémoire,
	- Les photos sont sauvegardées avec les « tailles mémoire » d'origine
- Pour faire le choix:
	- Ouvrir google photos
	- Cliquez sur la roue crantée (paramètres)
	- Cocher l'option retenue

### Mettre vos photos dans Google Photos

- Le transfert peut être « automatique » ou « manuel »
- Automatique à condition de le configurer :
	- Dans google drive pour le PC
	- Avec l'application mobile de votre téléphone
- Manuel :
	- avec la fonction « importer » de Google photos pour le PC
	- À partir de la galerie puis de la fonction partage pour le téléphone, puis « importer » dans google photos

### Organiser vos photos

- Les photos sont classées et présentées par ordre chronologique.
	- Vous pouvez les regrouper en créant des albums
- Les albums sont classées par ordre chronologique de création et vous pouvez :
	- modifier l'ordre des photos,
	- Choisir la photo de couverture
	- Ajouter des légendes (évènement par exemple)
	- Préciser la position
- Utilisez la fonction « explorer » (menu à gauche) pour voir vos photos regroupées par thèmes, lieux; évènements

### Vue de la page « Albums »

#### En cliquant sur un album, on l'ouvre et on accède aux photos qu'il contient

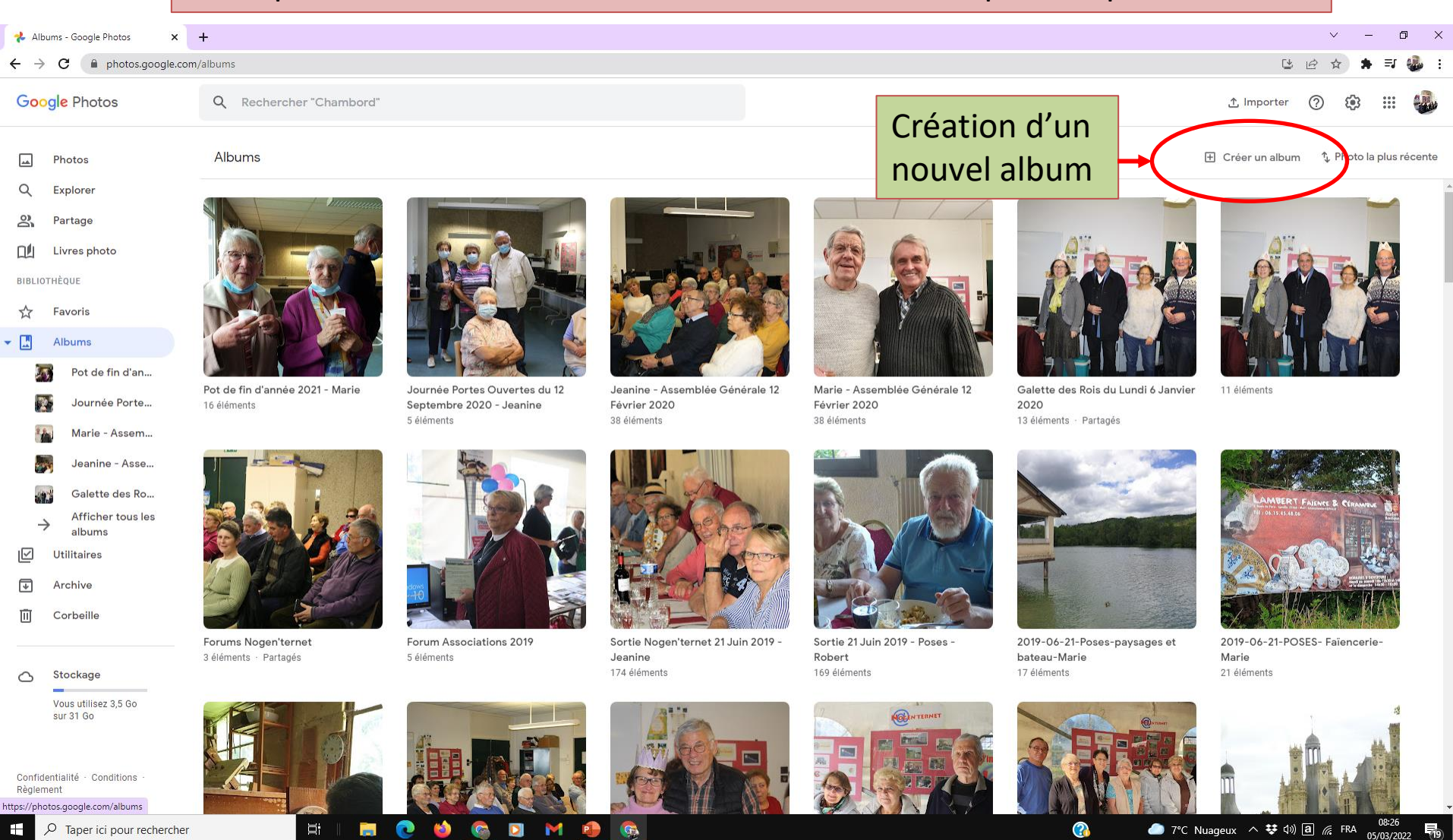

### Création d'un nouvel album

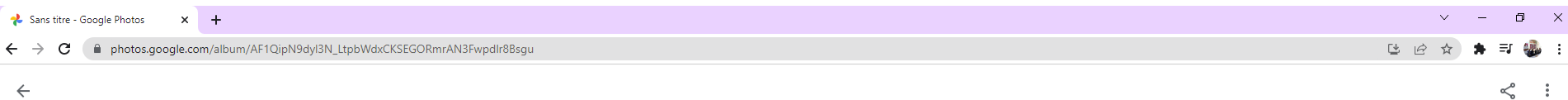

#### Ajouter un titre

L'album est vide

Ajouter des photos

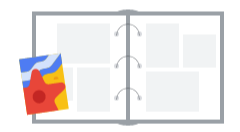

3

# Dans un album on peut :

- Visualiser les photos,
- Commander des photos,
- Modifier l'album :
	- Ajouter/supprimer des photos,
	- Mettre du texte,
	- Modifier les photos,
	- Ajouter un lieu,
	- Trier les photos,
- Choisir la photo de couverture,
- Partager (différentes options)/supprimer l'album,
- Télécharger l'album sur votre disque dur

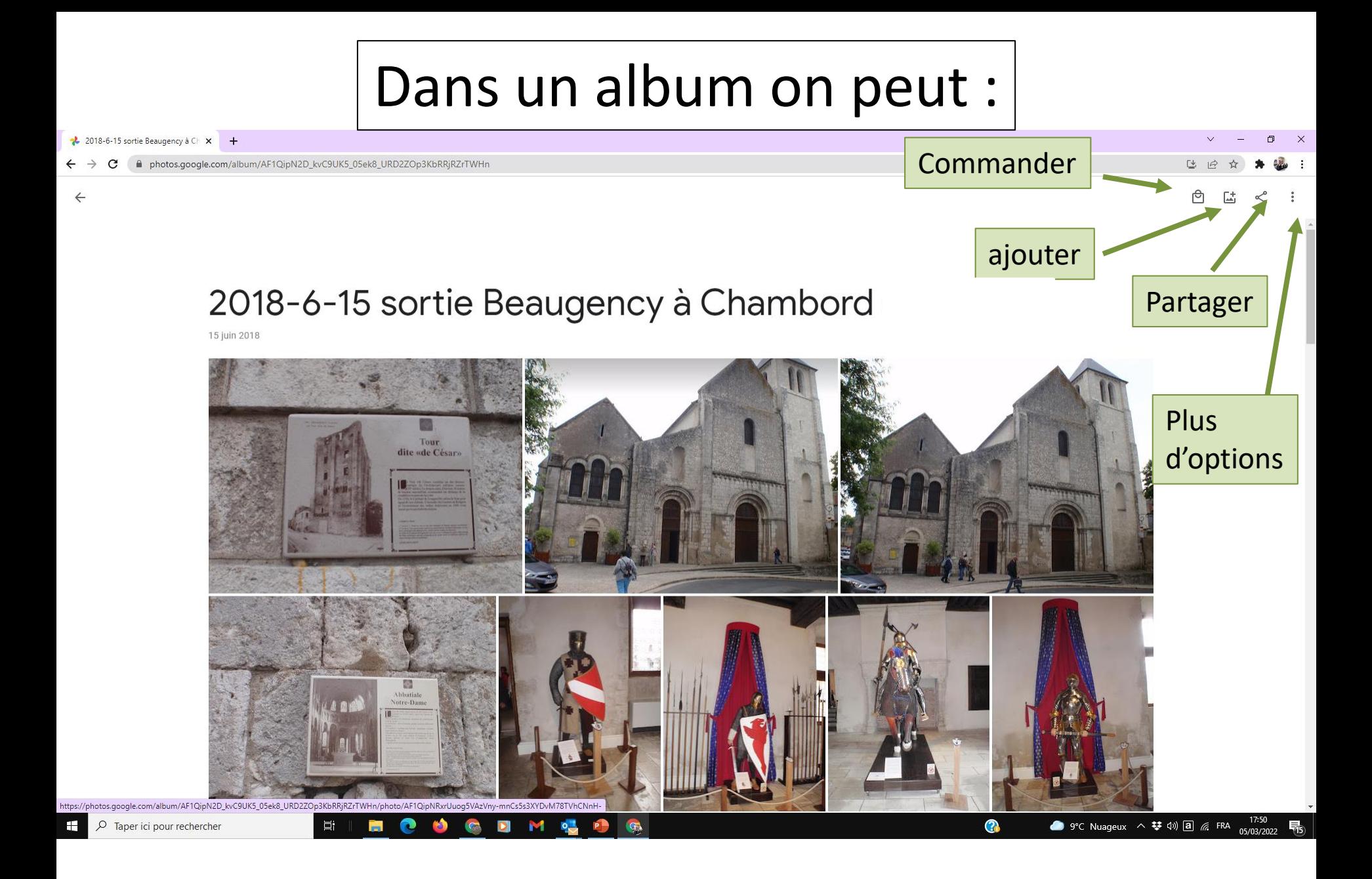

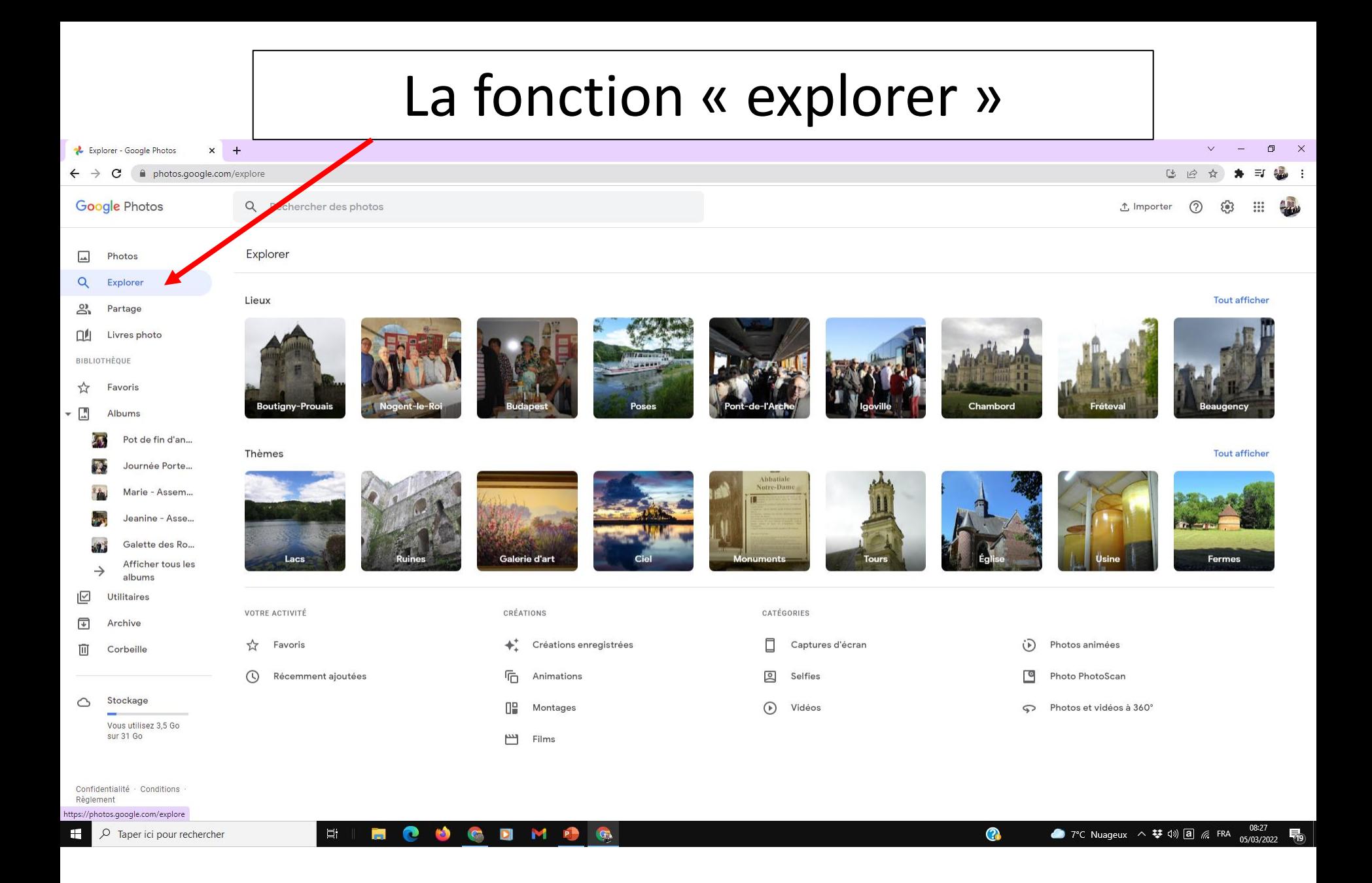

## Les paramètres.

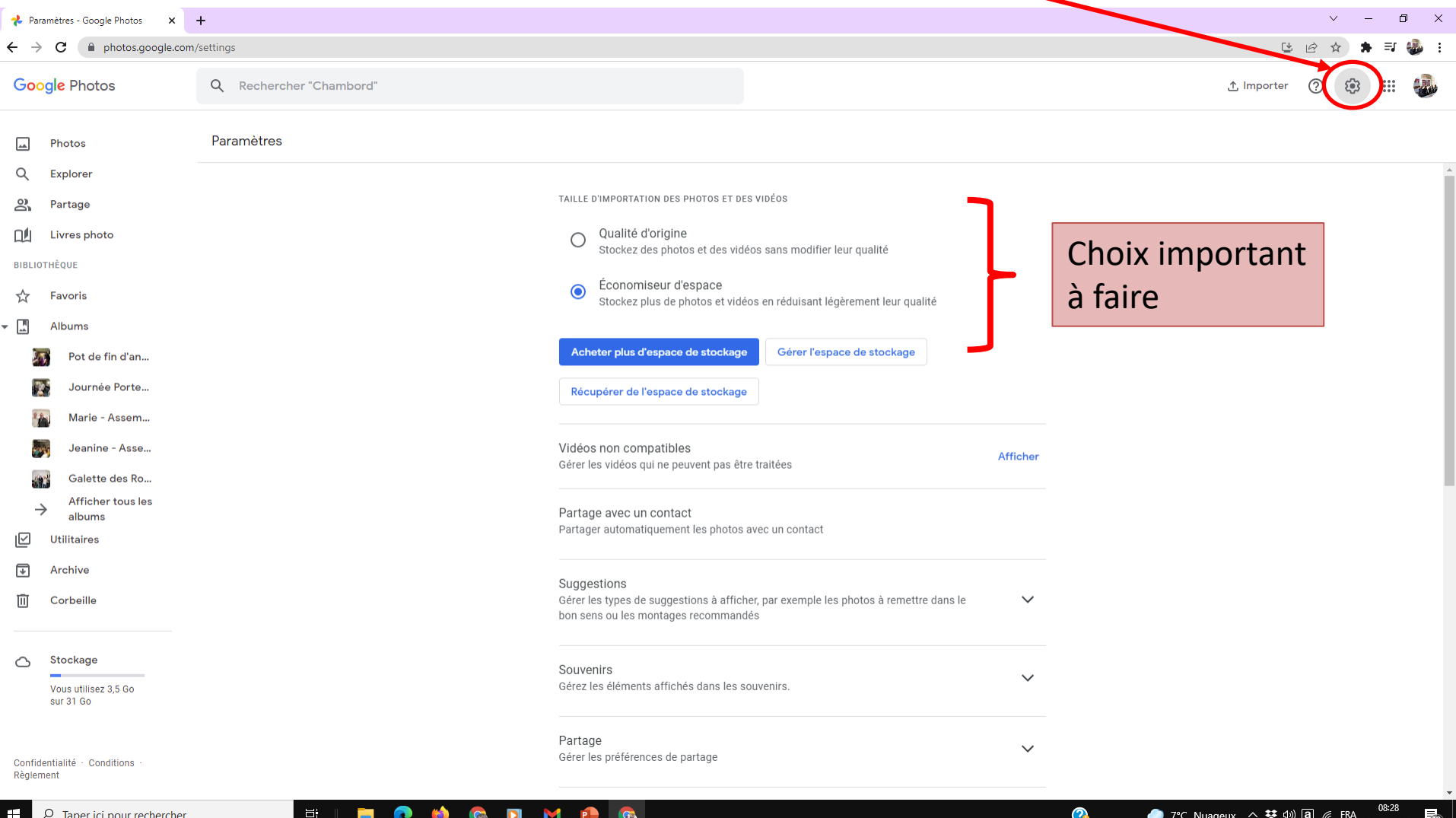

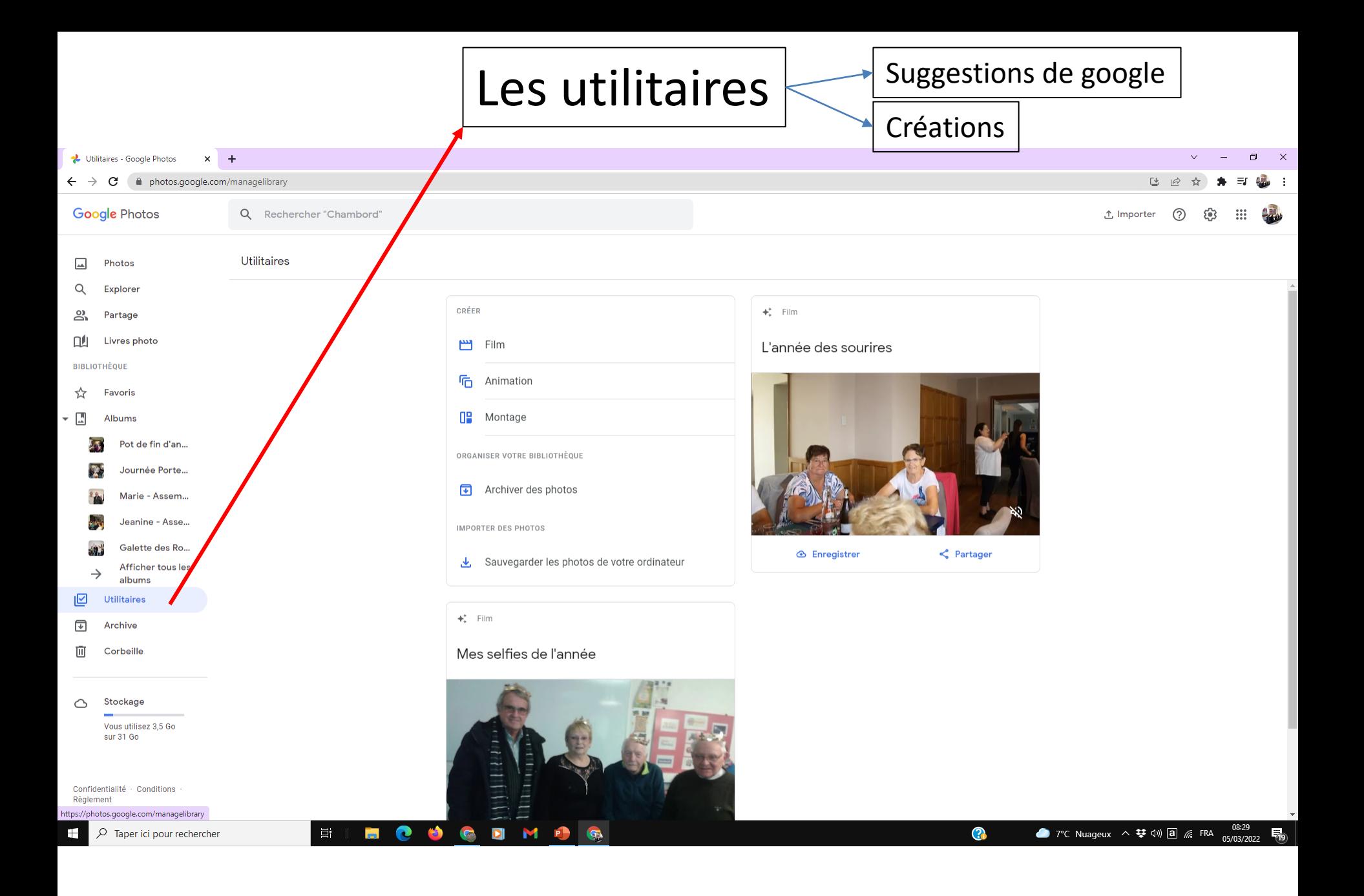

### Utilitaires/la fonction montage

- Permet de regrouper plusieurs photos en une seule
	- Utilitaires/montage
	- Sélectionner plusieurs photos
	- Cliquer sur « créer »

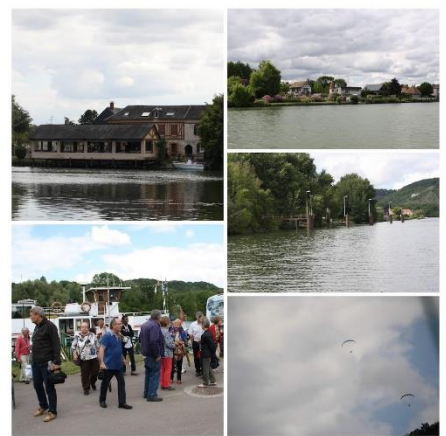

– La photo crée automatiquement est jointe à votre photothèque

### Google photos/ Le partage

- Vous pouvez partager :
	- Une ou plusieurs photos
	- Un album
	- Une photothèque complète (1 seule personne)
- Des albums « partagés » peuvent être consultés par plusieurs personnes (choisies par l'auteur de l'album)
- Un photothèque complète peut être partagée entre 2 comptes

### Partager un album photo

- Permettre à une ou plusieurs personnes de consulter/enrichir un album photos que vous avez créé sous votre compte Google
- Ces personnes n'ont pas accès aux autres albums de votre compte, ils n'ont pas besoin du code d'accès à votre compte. Ils accèdent à votre album via leur propre compte Google.
- On peut permettre ou non aux autres de modifier l'album qu'on leur partage
- Seul le propriétaire peut effacer les photos qu'il a publiées
- Le propriétaire peut à tout moment arrêter le partage

### Album partagé

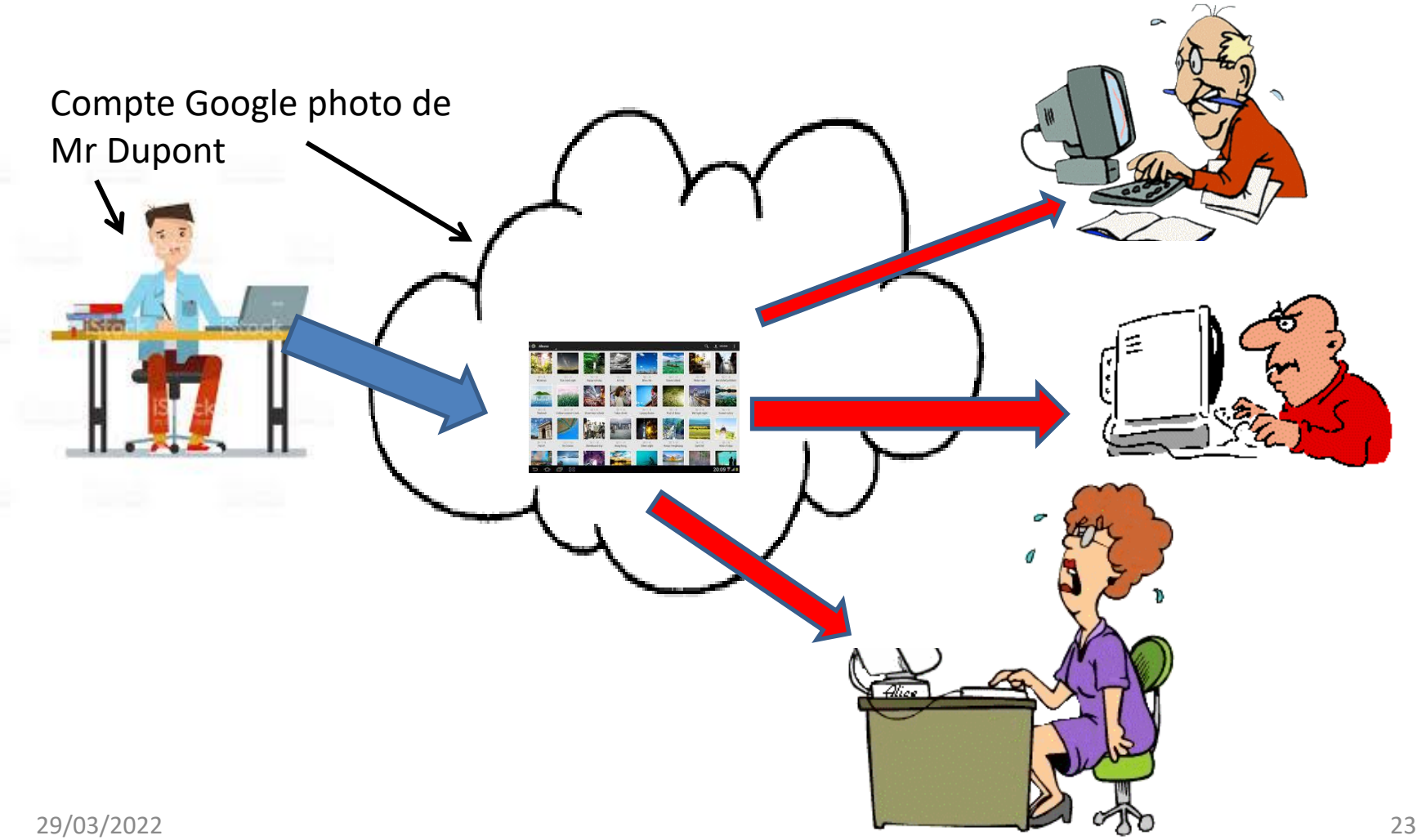

### Comment partager un album/1

1. Allez sur la vue des albums et cliquez sur l'album à partager pour l'ouvrir

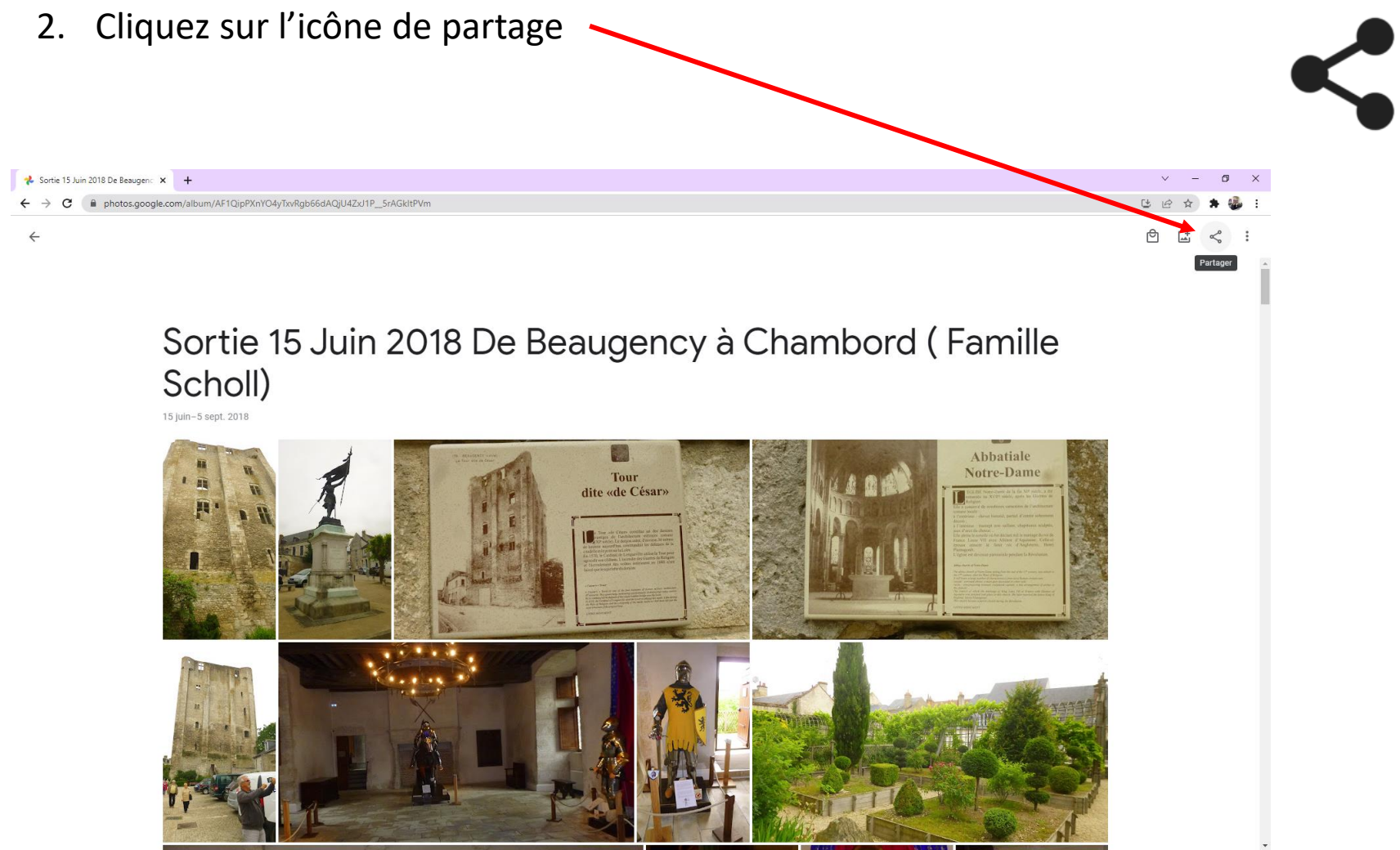

### Comment partager un album/2

Saisissez le ou les e-mails des personnes avec qui vous souhaitez « partager » votre album Ou sélectionnez les personnes dans les « suggestions » google., Ou créer un lien de partage

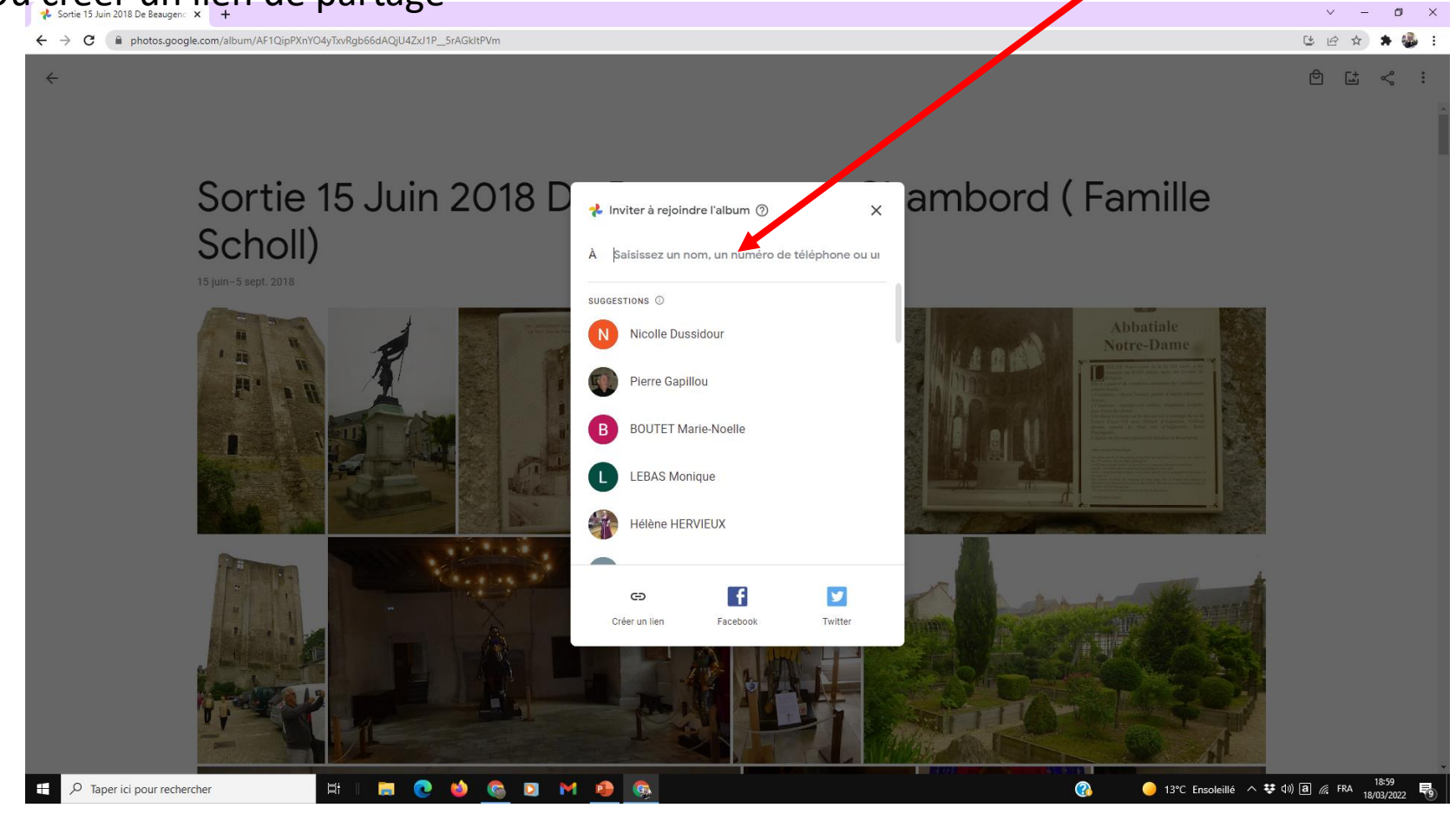

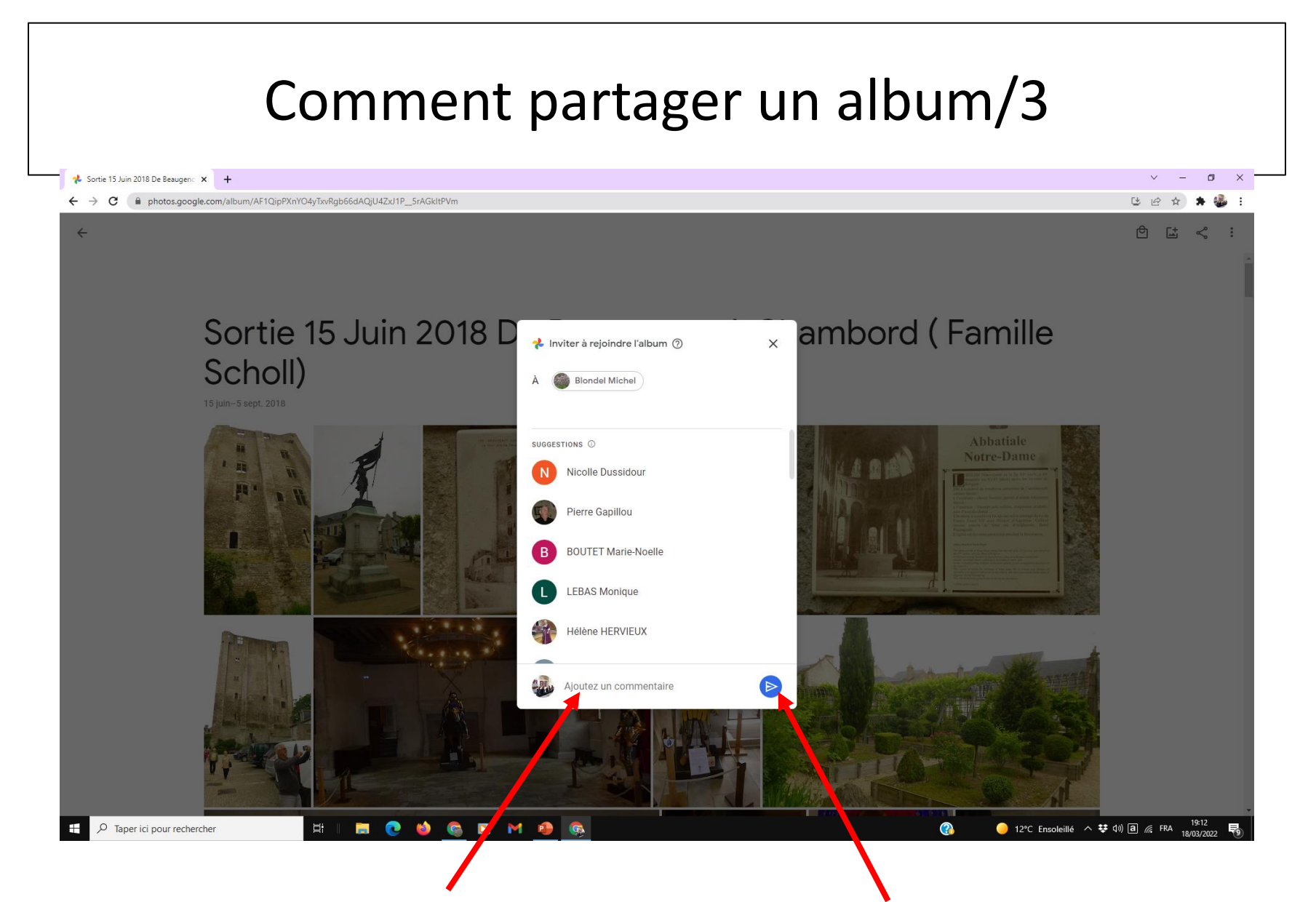

Ajoutez éventuellement un commentaire puis valider (flèche bleue)

### Vue d'un album partagé

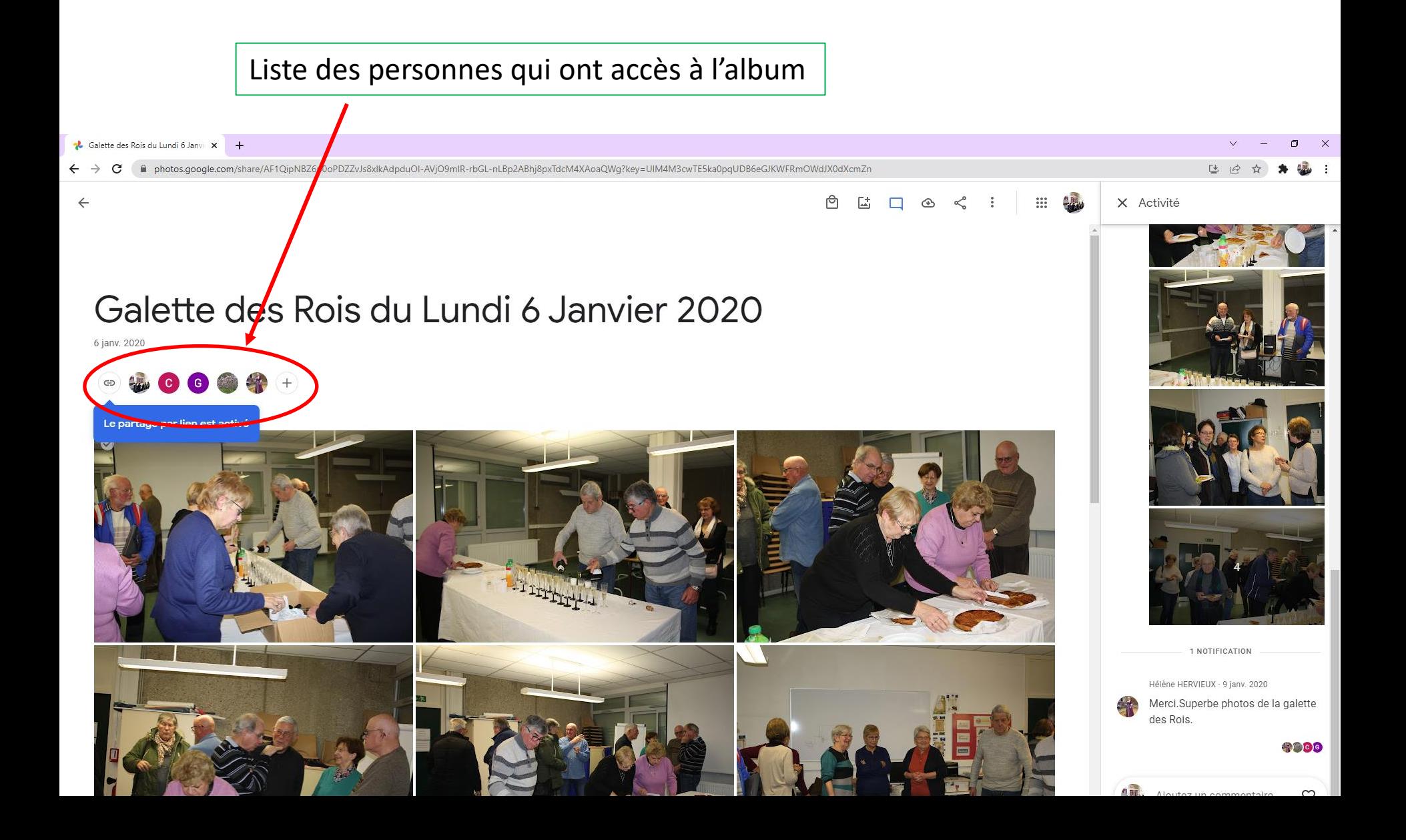

### Fin du partage d'un album

- Il est possible:
	- De ne plus partager un album avec quelqu'un: ouvrir l'album/3 points/options/3 points en face de la personne/« bloquer cette personne »
	- De ne plus partager du tout cet album: ouvrir l'album/3 points/options/3 points /décocher « partager »
	- De supprimer un album partagé
		- Les photos ajoutées par les autres sont supprimées
		- Les vôtres restent dans votre photothèque

### Partager sa photothèque

- Méthode pour un PC sous Windows et pour un téléphone Android
	- accédez à Google photo (connecté à votre compte)
	- Menu/ajouter un compte partenaire/commencer
	- Saisissez l'adresse mail de la personne avec qui vous voulez partager vos photos (celle-ci doit avoir un compte Google)
	- Saisissez « toutes les photos » (ou autres options)
	- Envoyer l'invitation
- La personne concernée reçoit l'invitation et doit l'accepter en allant sur son compte

### La fonction « archive »

- Cette fonction facilite l'organisation des photos en permettant de masquer celles que vous ne souhaitez pas consulter souvent.
	- Elles restent visibles dans les albums,
	- On ne peut pas les utiliser pour les films et les animations
- Pour archiver une image :
	- Sélectionner une photo,
	- Cliquer sur les 3 petits points (en haut à droite)
	- Cliquer sur « archiver »
- Pour consulter les archives :
	- Menu/archive (colonne de gauche)